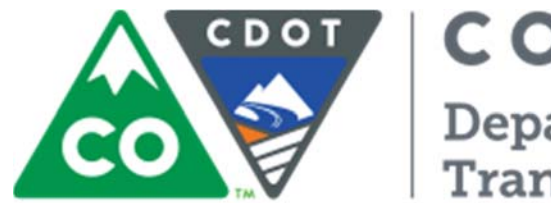

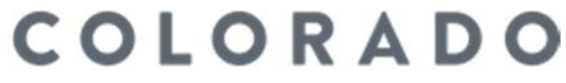

Department of<br>Transportation

# **AASHTOWARE PROJECT PRECONSTRUCTION COMBO PROJECT USER GUIDE**  Version 1.0

Engineering Applications Email: cdot\_aashtoware\_support@state.co.us Phone: 303-757-9980 July 2016

# **Table of Contents**

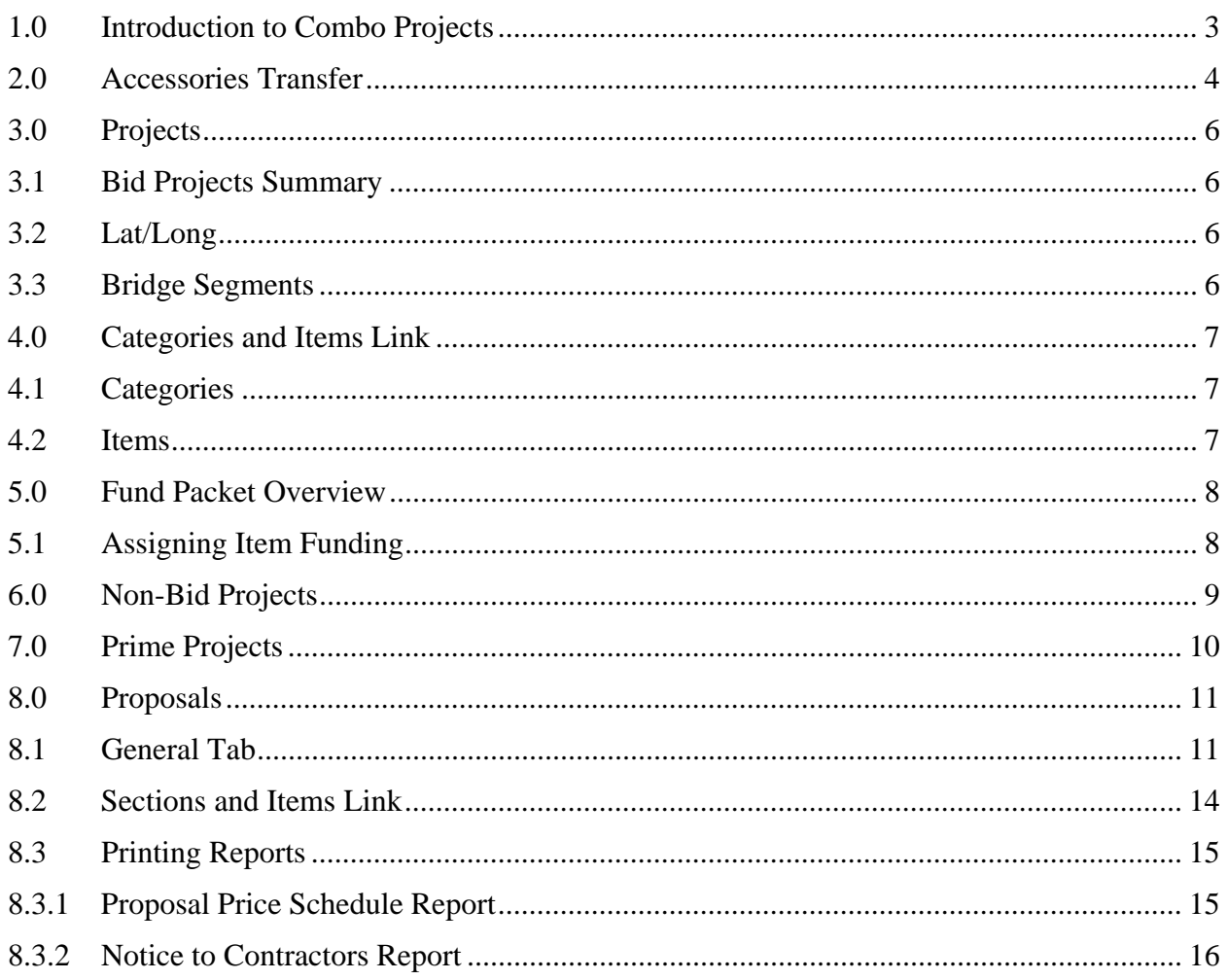

# Combo Projects

 $\ddot{\bullet}$   $\dot{\bullet}$ 

The Combo Project approach allows for associating multiple projects under one contract with one prime project and one proposal

 $\bullet$   $\bullet$   $\bullet$ 

This guide will detail the steps for creating the desired hierarchy and relationships for a Combo Project - the system sets up all the components and relationships in the very first step.

 $• • •$ 

### **1.0 Introduction to Combo Projects**

Several projects may now be combined under one Contract/Proposal in the AASHTOWare Project modules. This Combo project approach allows for associating multiple projects under one contract with one prime project and one proposal for more efficient management both in our software system and in the field.

Each project must begin in SAP as a separate project with a unique five-digit project code and associated funding. There will be separate purchase orders and Form 65s for each individual project as well. Regarding Preconstruction and SiteManager, there will only be one set of specs, one SAQ, one proposal schedule for bidding purposes, and one contract awarded.

The same basic functionality of transferring projects from Trns\*port Accessories into Preconstruction will remain with an added option of selecting a Prime Project and any partner projects to combine with it for transfer into Preconstruction.

This guide will detail the steps for creating the desired hierarchy and relationships for a Combo Project - the system sets up all the components and relationships in the very first step.

Each project must be released from SAP into Preconstruction Accessories and joined as a Combo in the initial Transfer from Accessories into Preconstruction. This process allows for continuity and data integrity from beginning (Proposal) to end (Construction). If combining a Bridge Enterprise (BE) project, the BE project will need to be selected as the prime project and the system will create the proposal. When naming the prime project the following convention will be used: XXXXX – Combo.

# **Accessories Transfer**

 $\bullet\bullet\bullet$ 

The same basic functionality of transferring projects from Trns\*port Accessories into Preconstruction will remain with an added option of selecting a Prime Project and any partner projects to combine with it for transfer into Preconstruction.

 $\bullet\bullet\bullet$ 

### **2.0 Accessories Transfer**

Go to Trns•port Accessories at http://internal/trnsapps to transfer your project from Trns•port Accessories into Preconstruction - creating the Bid, Non-Bid, Prime, and Proposal & Bid Letting components.

- 1. Select **File**.
- 2. **Open** Project Transfer.

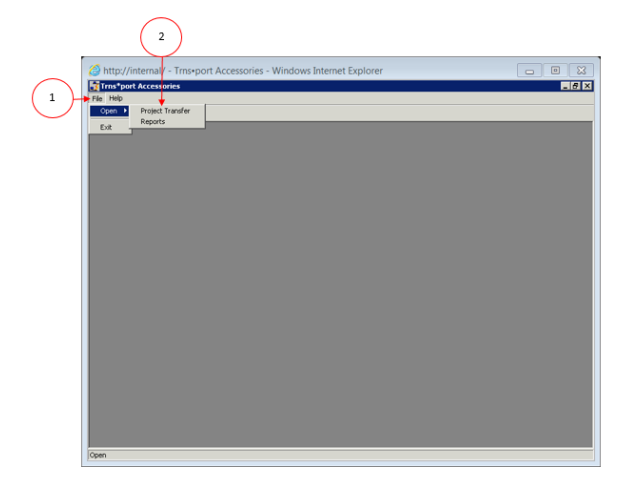

- 3. Enter your five (5) digit **Project Code** or two (2) digit **Project Region Code** (e.g., 01, 02, etc.).
- 4. Click the **Find** button.
- 5. Highlight the desired project in the **Available Projects** list.
	- Double click to select for **Transfer**.
- 6. Check each box for each **Category Number** and add any number of **Additional Categories** needed.

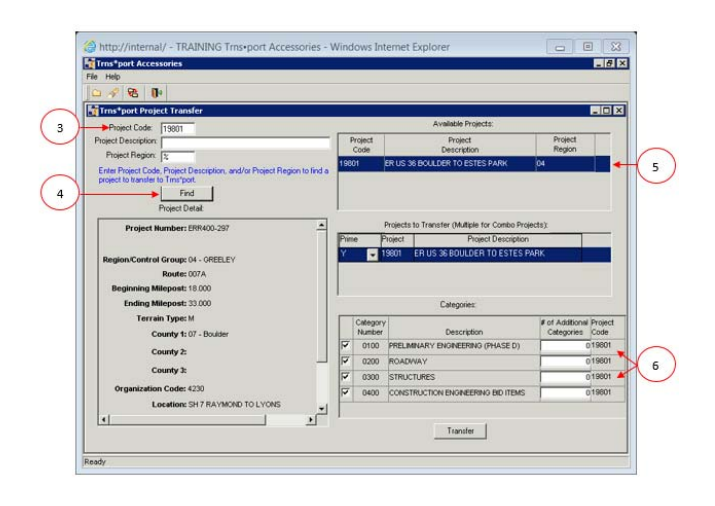

# **Accessories Transfer**

 $• • •$ 

After entering the first project, perform the following steps:

- Go back to enter the second Project Code for the partner project.
- Click the **Find** button.
- Highlight the project in the Available Projects list.
- Double click to select for Transfer.
- Check each box for each Category Number and add any number of needed Additional Categories.
- Remember to select all Bid and Non-Bid Categories associated with your project.
- Set Prime Project Indicator to Y on the desired project number.
- Select the Transfer button.
- Select OK to confirm.

 $\bullet$   $\bullet$   $\bullet$ 

- Remember to select all **Bid** and **Non-Bid** Categories associated with your project.
- 7. After entering the first project, go back to enter the second Project Code for the partner project.
- 8. Click the **Find** button.
- 9. Highlight the project in the **Available Projects** list.
- 10. Double-click to select for **Transfer**.
- 11. Check each box for each **Category Number** and add any number of needed **Additional Categories**.
- 12. Remember to select all **Bid and Non-Bid Categories** associated with your project.
- 13. Set Prime Project Indicator to **Y** on the desired project number.
- 14. Select the **Transfer** button.
- 15. Select **OK** to confirm.

# **Workflow**

 $\bullet \bullet \bullet$ 

Workflow should auto populate and will show as Project & Proposal Creation & Estimation when first created.

 $\bullet\bullet\bullet$ 

### **Bridge Structure**   $\bullet$   $\bullet$   $\bullet$

Each Structure Category must each have its own Bridge Segments record, including:

- Bridge ID
- **Length**
- Width
- Number of Spans
- Bridge Type

If a separate Category is created for a Wall, do not list it as Bridge Type 30 (Misc.) but rather as Bridge Type None.

For consistent historical data, only Bridges and Walls require separate Structure Categories and corresponding Bridge Segment records in Preconstruction.

 $\bullet$   $\bullet$   $\bullet$ 

### **3.0 Projects**

- Remember to complete all Bid & Non-Bid project mandatory fields in order to generate a Preliminary Prime Project Detail Estimate.
- Remember to **Save** changes before navigating to the next tab or link.
- Always **Validate Project** after adding, changing, or deleting items.

### **3.1 Bid Projects Summary**

Not all information will populate with the transfer from Accessories. You must verify that the information in the following tabs is correct and add any necessary information:

- Verify xxxxx-Bid that matches the proposal is checked as **Controlling Project**.
- Enter Construction Eng. Pct. for P or NP Project.
- Verify Preconstruction Resident Engineer.
- Verify **Project Work Type** and **Project Type**: **Project Work Type in Projects** must match **Contract Work Type in Proposal** and both must be populated before entering items.
- Add the **Description**.
- Counties should auto populate from SAP/Accessories.
- Confirm that the **Primary County** matches the **Proposal Primary County** and ensure that the total of all counties equals 100%.
- Regions should auto populate.

### **3.2 Lat/Long**

The Cost Estimating Department will enter the Latitude and Longitude during the time of estimating.

### **3.3 Bridge Segments**

- Enter the **Bridge ID.**
- Be sure to assign the **Category ID** individually (i.e.: 0300, 0301, and 0302).
- Enter the **Description.**
- The **Length** populates on **Preliminary Detail Estimate** as **Total Bridge Length** in Feet.

 $\overline{\bullet}$   $\bullet$   $\bullet$ 

- Categories are intended to identify individual Roadways, Structures (Bridges & Walls only), or Funding Sources – not specific types of work.
- Consistency in names of Category, Fund Package, and Fund Package Description ensures accuracy of calculations on the Preliminary Detail Estimate, Form 1180, and Form 65.
- These reports rely on the standard 0200, 0300, 0400 etc. in the Category, Fund Package, and Fund Package Description fields.

**Items For Review**   $\bullet$   $\bullet$   $\bullet$ 

 $\bullet\bullet\bullet$ 

- Supplemental description for any F/A Items.
- Non-Bid check box for all F/A Items and all Items in Non-Bid Project.
- Check Major Item box if extended amount equals \$15,000 or more.
- Each Bid Project may have its own mobilization and Force Account Items.

### **4.0 Categories and Items Link**

### **4.1 Categories**

- The **Category Description** (Roadway, CE, etc.) should auto populate.
- The **Category Work Class** (0200-Roadway 0300- Structures, etc.) should auto populate.
- Add **Construction Engineering Percent** for each **Category**. Current rates are 10 for NP & 20.02 for P.
- Be sure to check the **Combine with Like Categories** checkbox.
- **Federal Construction Class** should be B-Biddable Items in Bid Project and N – Non-Biddable in Non-Bid.
- To add a new **Category** select **New**.
- To **Delete**, go to **Actions**. Complete all fields as above.

### **4.2 Items**

- 1. Click **New**.
- 2. Enter the **Item ID** (xxx-xxxxx).
	- Add the **Project Item Supplemental Description** for all 3rd Party F/A Items.
- 3. Enter the **Category ID** (e.g., 0200, 0400, etc.).
- 4. Enter the **Quantity**.
- 5. Enter the **Project Item Unit Price**.
- 6. **Non-Bid**: Check the box for all Non-Bid and for all F/A items.
- 7. Confirm that the **Combine with Like Items** check box is checked. Click **Save**.

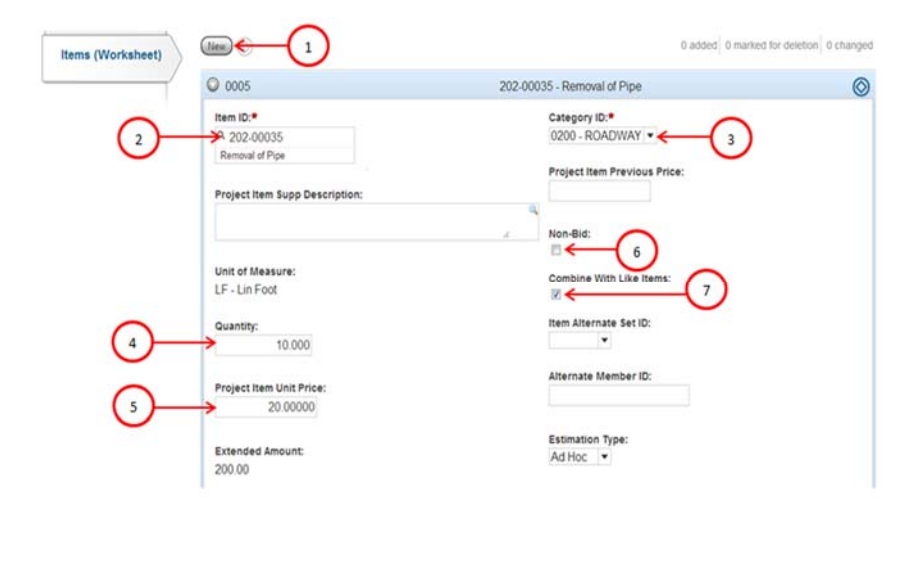

 $• • •$ 

After adding any new items, make sure you assign funding to those items. Funding can be assigned individually by expanding the category or by removing and re-establishing funding for the entire category**.**

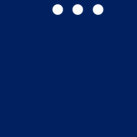

### **5.0 Fund Packet Overview**

Default fund packages will be created when the project is transferred from Accessories. These fund packages will be adjusted when the project is received in the accounting department. The Project Engineer's responsibility will be to ensure that the Items assigned to the project are associated with the correct fund package.

| Q Type search criteria or press Ester # Advanced Browing 2 at 2<br>New |                                    |                      | 0 added 0 marked for deletion 0 changed |  |
|------------------------------------------------------------------------|------------------------------------|----------------------|-----------------------------------------|--|
| Fund Package * *<br>0000                                               | Description * *<br>BID DEFAULT     | Project Level *<br>٠ | Funds                                   |  |
| 0400                                                                   | CONSTRUCTION ENGINEERING BID ITEMS |                      |                                         |  |
|                                                                        |                                    |                      |                                         |  |

*Figure 1: Example of Default Fund Packages* 

### **5.1 Assigning Item Funding**

1. Select the **Funding Assign to Items** link.

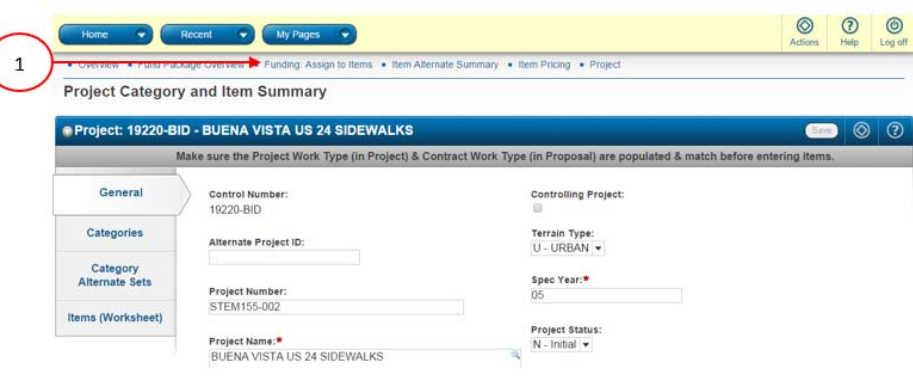

2. For each Category, select the corresponding **Fund Package** (e.g., A to A, B to B) then click **Save**.

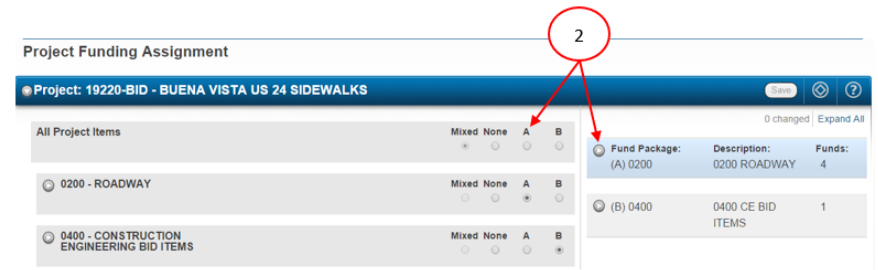

 $\bullet$   $\bullet$   $\bullet$ 

# **Validate Your Projects**

 $\bullet\bullet\bullet$ 

The validation process generates a list of warnings about the state of the project by flagging any missing or conflicting information.

If any error messages appear, return to the appropriate field, link, or Action and make any necessary corrections.

 $\bullet\bullet\bullet$ 

### **6.0 Non-Bid Projects**

There will be individual Non-Bid Projects for every Project in a Combo and you must perform all the same steps as for a Bid Project.

- Make sure that the CE % is "0" for all Non-Bid Categories.
- For Design items, Category 0100 enter the item's original price in Project Item Unit Price and Project Item Previous Price.

When there are both P & NP Design Items in Category 0100, in order for Form 65 to work:

- Be sure to create a separate Fund Package with NP/Non-Federal Funding Only for item #000-00005.
- Create another Fund Package with the P/Federal Funding (plus state match if applicable) for item #000-00010.

 $\bullet$   $\bullet$   $\bullet$ 

# **Preliminary Detail Estimate**

 $\bullet$   $\bullet$   $\bullet$ 

The Preliminary Detail Estimate is a group of six  $\overline{(6)}$ reports that use the Engineer's estimated prices to provide a Project, Proposal, or Prime Project view of costs including CE and Indirects and Funding breakdowns.

It allows the designer to verify that all costs have been included and that their project will be within budget.

Compare the Estimate total (less 0400 items) to Form 65 Line 25 to ensure that they match.

 $\bullet\bullet\bullet$ 

### **7.0 Prime Projects**

Verify that the information in the following tabs is correct and add any information necessary.

- The **General** tab should auto populate. **Be sure to add the Long Description**.
- The **Projects** tab should auto populate and will include both the Bid and Non-Bid Projects for all combined Projects.

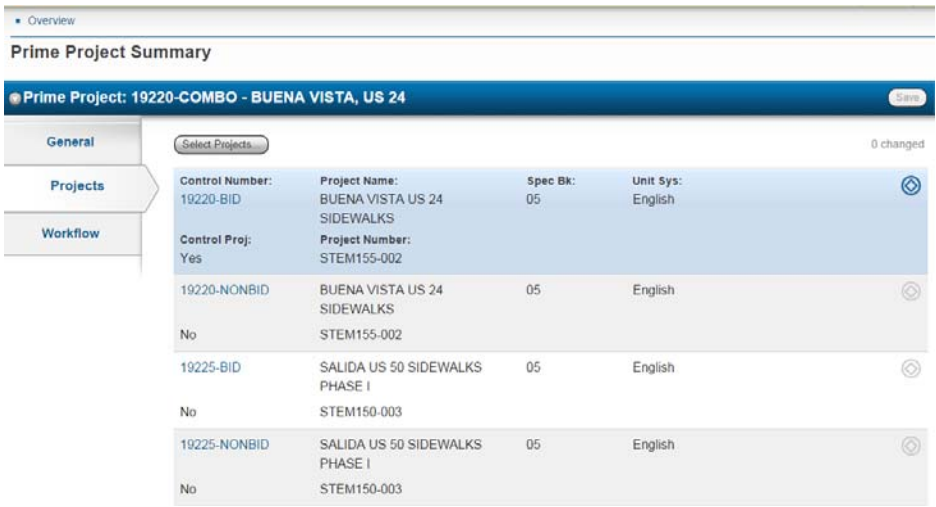

 $\bullet \bullet \bullet$ 

- The Proposal contains all biddable item quantities which are organized as a Proposal Schedule, Bid Schedule, or Schedule of Items for contractor bidding purposes. This is then exported into the contract as the Contract Price Schedule.
- The Proposal Component houses all details pertinent to the contractor including the contract type, type of time charges, and number of contract days.
- The Proposal is also used for the Notice to Contractors which is a report that serves as both a legal notice to the public that proposals are available for bid and is submitted to the media for publication.

 $\bullet\bullet\bullet$ 

#### **8.0 Proposals**

A Proposal is one or more Bid Projects grouped together for bidding purposes. When a Proposal contains more than one project, the project items are rolled up to a Proposal view so that bidders only have to view and price items once.

Verify that the information in the following tabs is correct and add any necessary information.

### **8.1 Proposal Summary**

- **General Tab** 
	- o **Contract Work Type** must be selected and must match the **Project Work Type** in the Project General tab.
	- o Add five (5) digit subaccount numbers for all projects next to Project Number.
	- o Enter the **Proposal Long Description**. This area provides enough space for a description of the project and any mandatory Pre-Bid information. NOTE: This information will be provided for the Advertisement/ Notice to Contractors.
	- o **Proposal Primary County** must be set.
	- o Add the **Publication Date/Ad Date**.
	- o Only one goal for the **DBE participation** will be needed for the single Project.
	- o Verify the **Resident Engineer Cost Center**.

# Proposal Summary

 $\bullet$   $\bullet$   $\bullet$ 

The Proposal Summary component contains all of the information currently associated with the proposal including its assigned projects, proposal time information, and special provisions.

Information is grouped on four tabs located on the left side of the component.

 $\bullet\bullet\bullet$ 

- General
- Projects
- Time
- Workflow
- **Projects Tab**
	- o Bid project(s) only confirm that **Control Project** is checked for Bid Project matching Proposal.

#### **Workflow Tab**

o Proposal Workflow drives Project(s) Workflow. Originates in Project & Proposal Creation and Estimation.

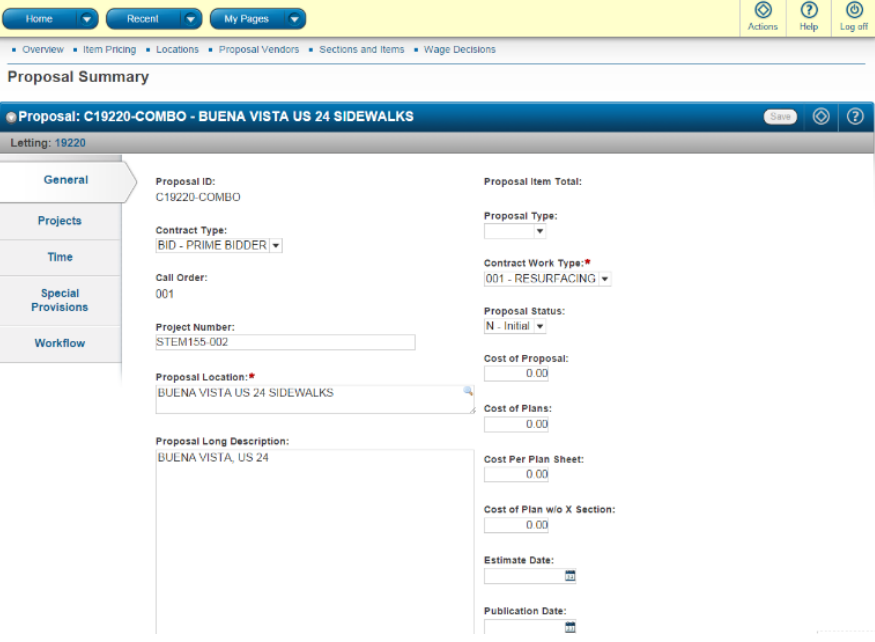

### Tab Time

 $\overline{a}$   $\overline{a}$ 

This tab is used to maintain proposal times.

A proposal time is a specific time period during which a defined amount of work is to be accomplished.

There are different types of times but each proposal must have at least one time row of the total contract time type recorded before the proposal can be let.

Subsequent proposal times can be added throughout the life of the proposal. If a proposal has more than one time row, the total contract time is designated as the main (or controlling) proposal time.

 $\bullet$   $\bullet$   $\bullet$ 

- **Time Tab** 
	- 1. Click **New**. **Note:** The **Time ID** should be 00.
	- 2. The **Time Description** should be **Contract Site**.
	- 3. **Time Type** must match Project Special Provisions.
	- 4. In the **Number of Time Units** field, enter the number of days.
	- 5. In the **Time Unit** field, select **Days**.
	- 6. Check the box under **Main Proposal Time**.
	- 7. In the **Liquidated Damages Rate** field, enter the daily rate.
	- 8. Under **Liquidated Damages Unit of Time**, select **Days.**
	- 9. Only complete the **Road User Cost Per Time Unit** for cost plus time/A Plus B project which will result in an additional "Time" Proposal Section. This will be a dollar value.

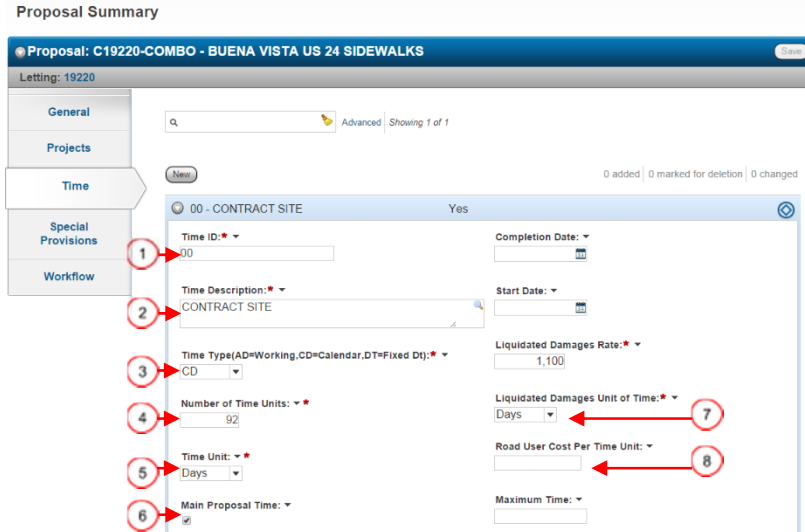

 $\overline{a}$   $\overline{a}$ 

- Verify that all items were correctly assigned to Section 001 by going to the Actions button. Select Assign Items to Sections to ensure that all items are assigned to Section (A) 0001.
- Return to The Projects List and select the next Bid Project of the Combo. Ensure that all Categories are assigned to Section (A) 0001.
- Remember to assign any new items to the Proposal Section after they are added to the Bid Project by expanding the appropriate category and individually assigning them to Section (A) 0001.

# **Validate your Proposal**

 $\sim$   $\sim$   $\sim$ 

 $• • •$ 

- The validation process generates a list of warnings about the state of the project and flags any missing or conflicting information.
- **If any error messages** appear, return to the appropriate field, link, or action and take the necessary steps to make the corrections.

### **8.2 Sections and Items Link**

1. Select the **Sections and Items** link.

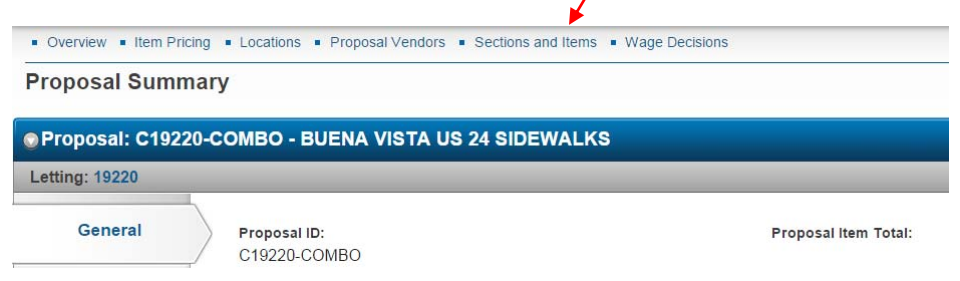

- 2. Go to **Actions** at the **Proposal Component** level.
- 3. Select **Auto Generate Sections**.

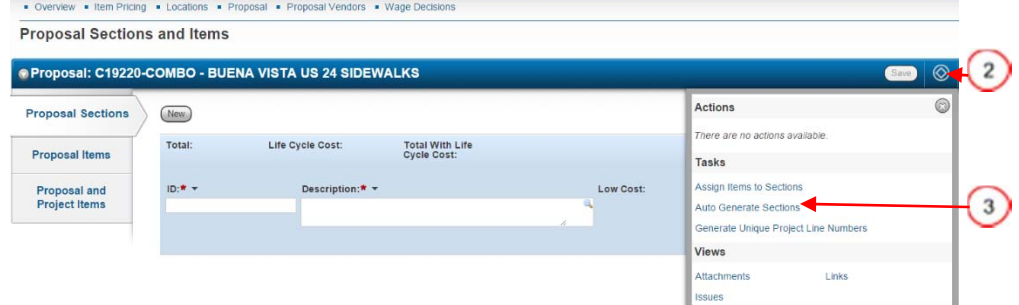

- 4. Verify the **ID** (0001).
- 5. In the **Description** field, change the information from Roadway to **BID ITEMS**.

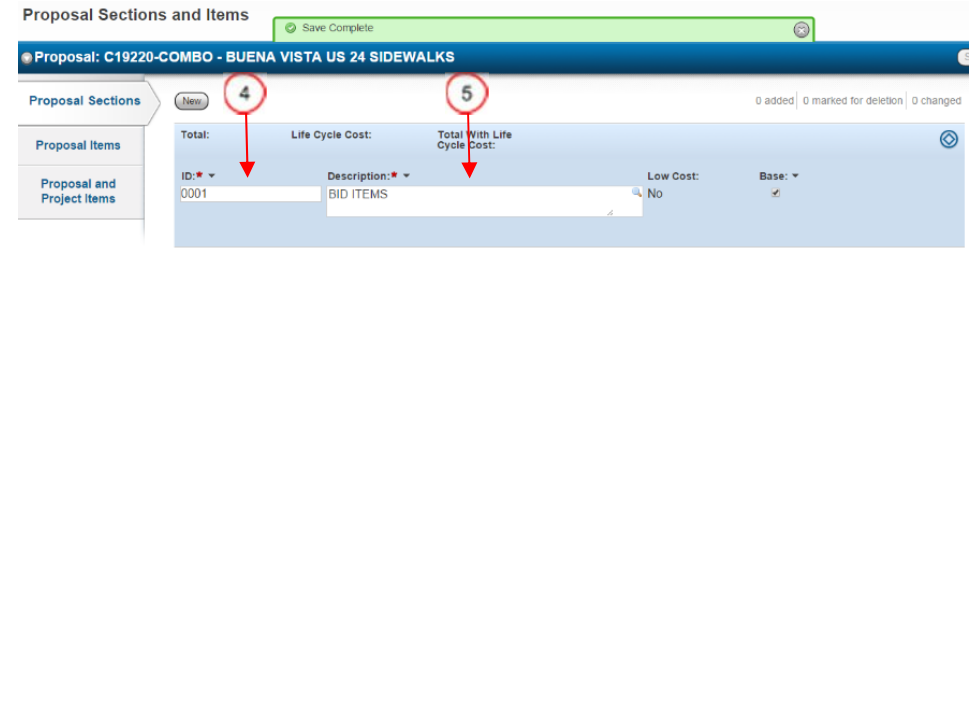

 $\bullet$   $\bullet$   $\bullet$ 

Review the entire Proposal Schedule to confirm that all like items from all Projects have been combined as expected.

If not, you will need to Auto Generate Sections again and rename the Section BID ITEMS.

 $\bullet\bullet\bullet$ 

### **8.3 Printing Reports**

### **8.3.1 Proposal Price Schedule Report**

In the **Proposal Summary**:

- 1. Go to **Actions.**
- 2. Under **Reports**, select the **Proposal Price Schedule**  report.
- 3. Select **Execute**.

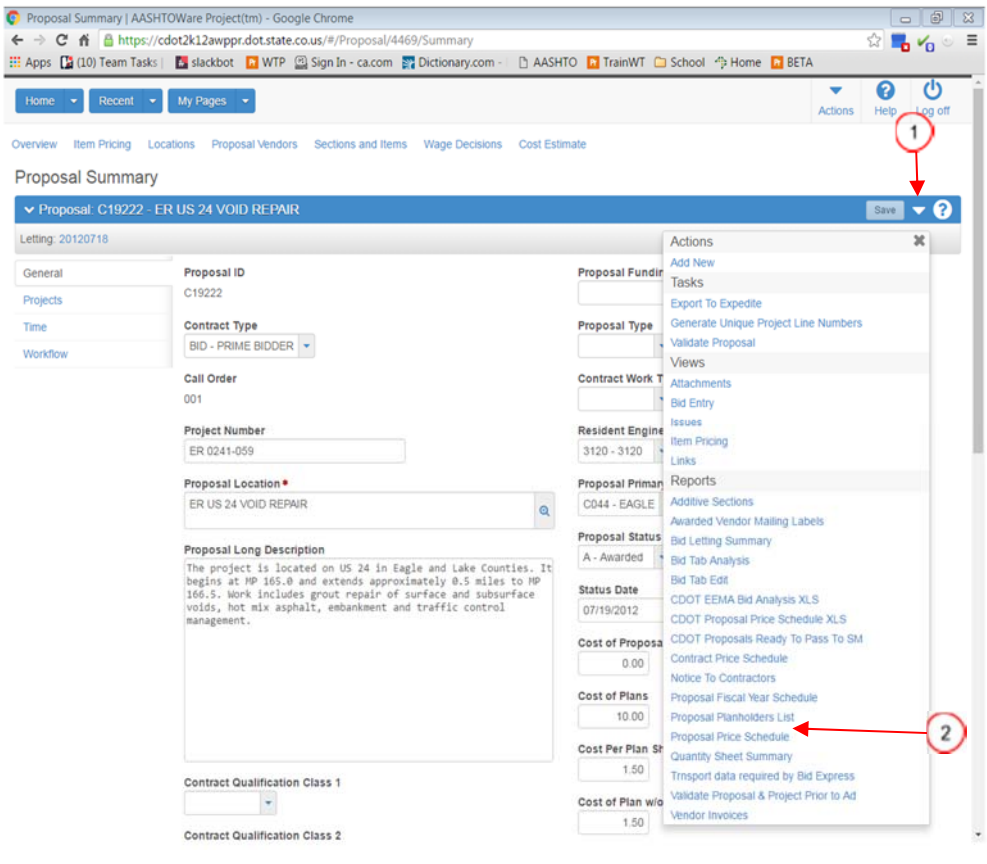

 $\bullet\bullet\bullet$ 

In order to run a Notice to Contractors, you must enter a Publication Date/Ad Date in the Proposal General tab.

 $\bullet\bullet\bullet$ 

### **8.3.2 Notice to Contractors Report**  In the **Proposal Summary**:

- 1. Go to **Actions.**
- 2. Under **Reports,** select the **Notice To Contractors** report.
- 3. Then select **Execute.**

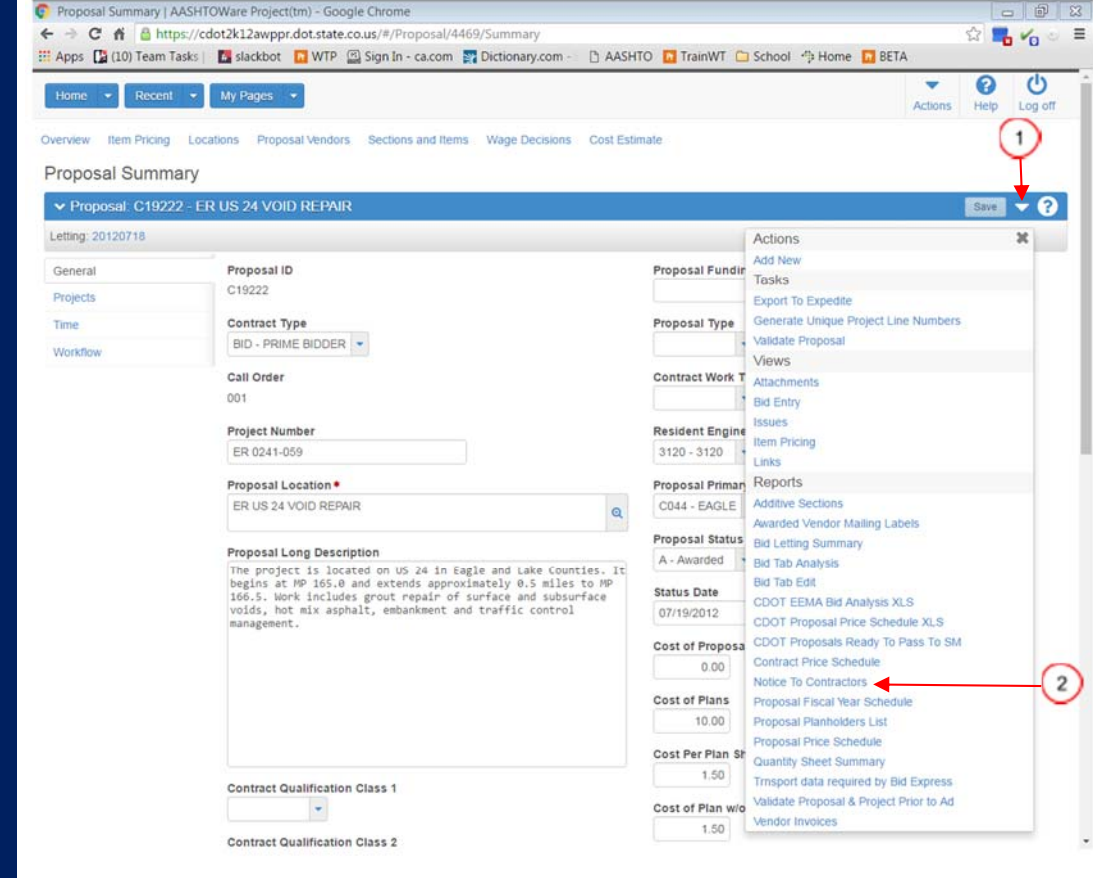